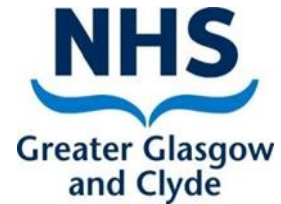

# **Growth & Nutrition Advisory Service**

Referral training

NHSGG&C

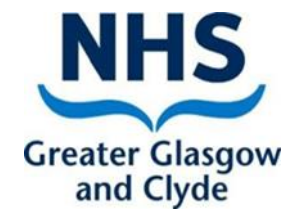

# **Referral to GNAS team**

Accept **non urgent** requests for assistance via Emis Web inbound referrals for:

- $\triangleright$  Cases of suspected weight faltering
- $\triangleright$  Overweight/obesity
- $\triangleright$  Suspected non IgE cow's milk allergy
- $\triangleright$  Faddy eating

 $\triangleright$  Please follow Infant Feeding Guidelines for breast fed infants under 6 months.

The Growth and Nutrition Advisory Service will support the health visitor/ family nurse to manage problems in the community for the nutritional issues.

# **Referral to GNAS team**

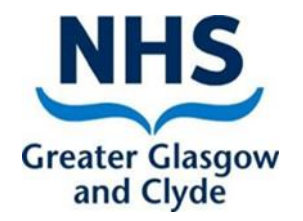

Submit a completed referral on Emisweb detailing the specific concern.

 $\triangleright$  Making a referral guidance

http://www.staffnet.ggc.scot.nhs.uk/Applications/EMISWeb/Documents/ [Community%20Childrens%20Services%20referral%20process%20%20EMI](http://www.staffnet.ggc.scot.nhs.uk/Applications/EMISWeb/Documents/Community Childrens Services referral process  EMIS guidance  v22_09_2.pdf) S%20guidance%20%20v22\_09\_2.pdf

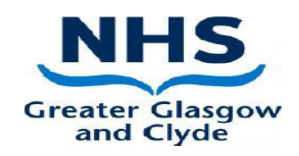

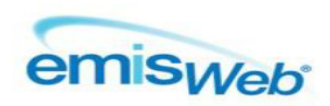

#### **COMMUNITY CHILDRENS SERVICES REFERRAL PROCESS - EMIS GUIDANCE**

#### **ADDING A NEW REFERRAL**

This guidance document covers the process for referring children to services within Emis Web. The services using Emis Web are Child and Adolescent Mental Health, Speech & Language Therapy, Children & Families, Specialist Community Paediatrics and SPHERE Continence Service.

There are 3 basic steps

- 1. Create a referral letter/template/Consultation & save to the patient's Care Record
- 2. Create an Inbound Referral for the relevant team in Patient Administration
- 3. Send a task to the relevant Admin team advising that a new inbound referral has been created for their team

Follow the steps below, along with the Service Specific information that follows:

## **Step 1 - Create a referral letter & save to the patient's Care Record**

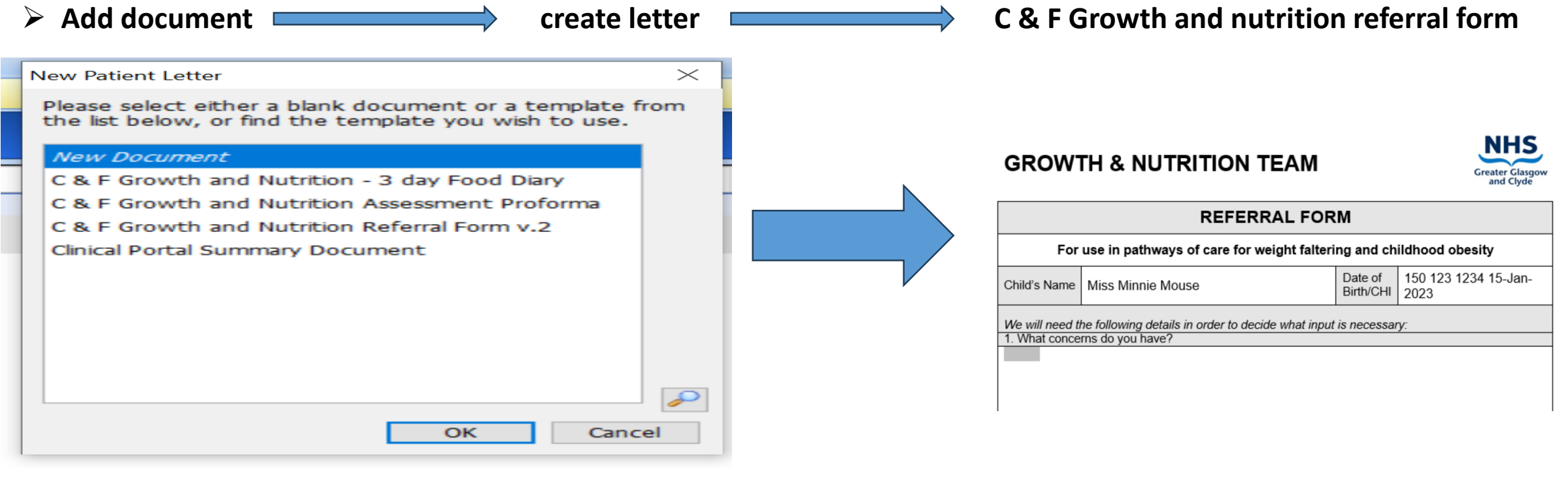

**Examplete referral form Example 1 and 2** and close

### **Add Referral Inbound referral**

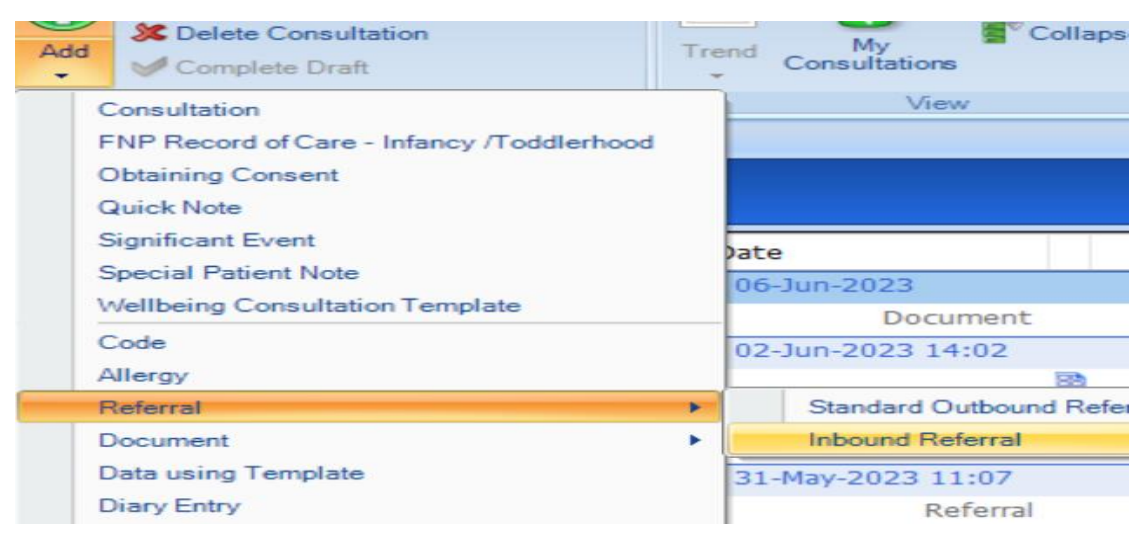

### **Referral source Search for the name of the referrer (e.g. a Health Visitor)**

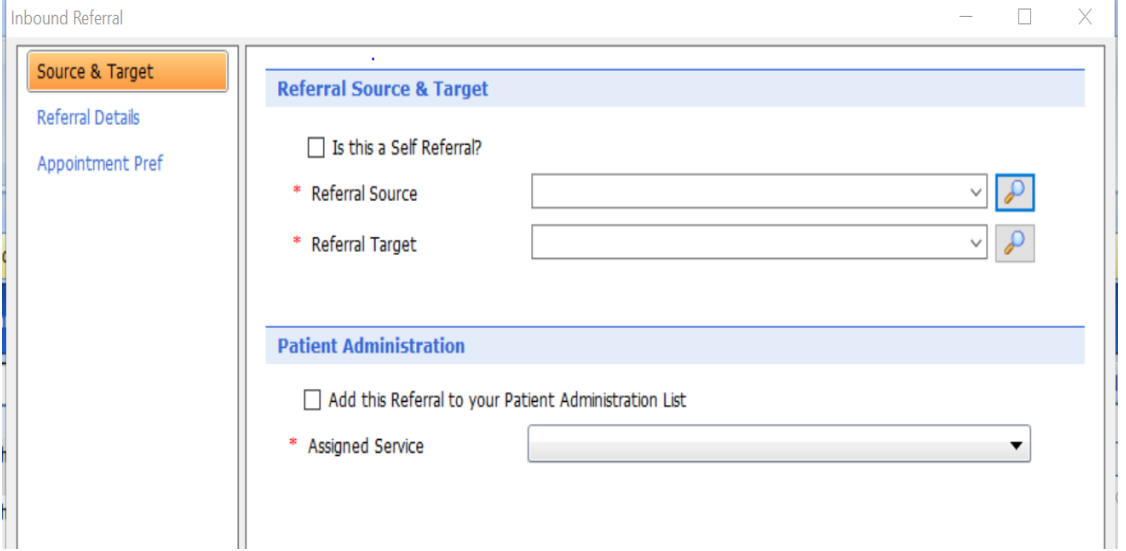

**Referral target – select C&F Growth & Nutrition Team** 

 **The Referral target will be copied into the Selected Service – do not change this**

 **Ensure that Add this referral to your patient admin list box remains checked. Click Next**

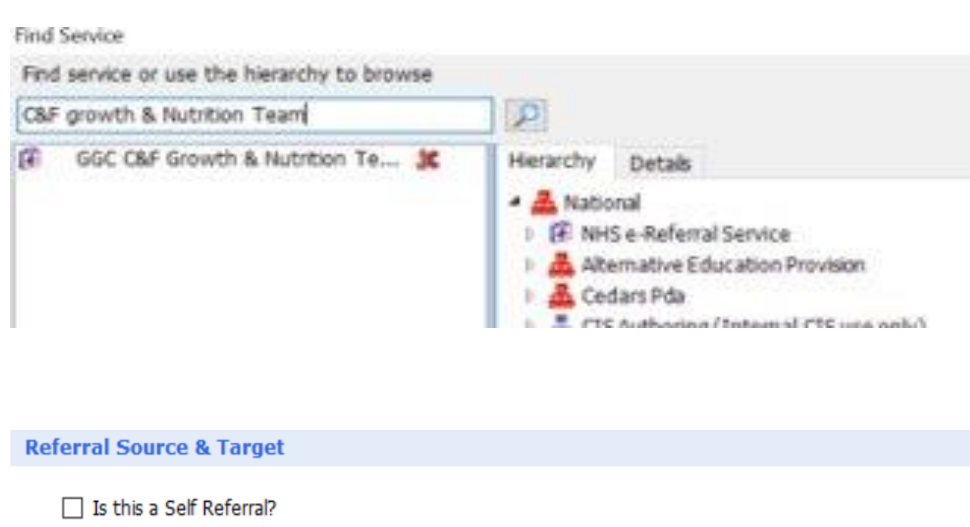

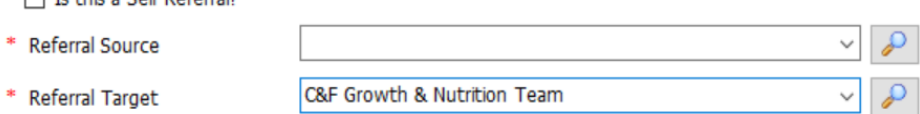

### **Patient Administration**  $\sqrt{\phantom{a}}$  Add this Referral to your Patient Administration List C&F Growth & Nutrition Team \* Assigned Service

**Referral Details** 

### **Clinical term – Refer no direct consultation (8HI)**

#### ₽ \* Clinical Term m 07-Jun-2023 \* Referral Date  $\Delta\omega=1.1$ Code Selector no direct consultation A Refer - no direct consultation Code hierarchy 4 Clinical Terms (Read Codes v2). Rele ▲ Other therapeutic procedures ▲ Referral for further care

**Purpose – Management Advice**

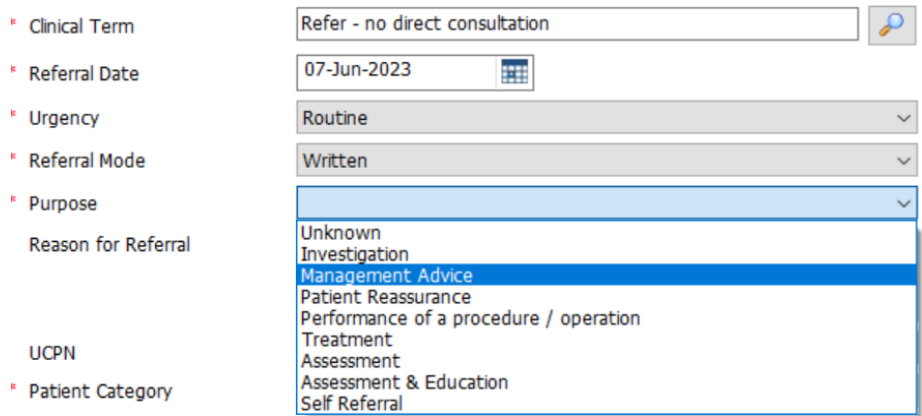

Refer - no direct consultation

- $\triangleright$  **Reason for referral Type the number representing the referral reason below.**
- **Do not enter any other text.**
	- **For Weight Faltering type "1"**
	- **For Obesity type "2"**
	- **For Cow's Milk Allergy type "3"**
	- **For General Inquiry type "4"**
- **Click Next**
- **Click OK (you do not need to complete the appointment preferences screen)**

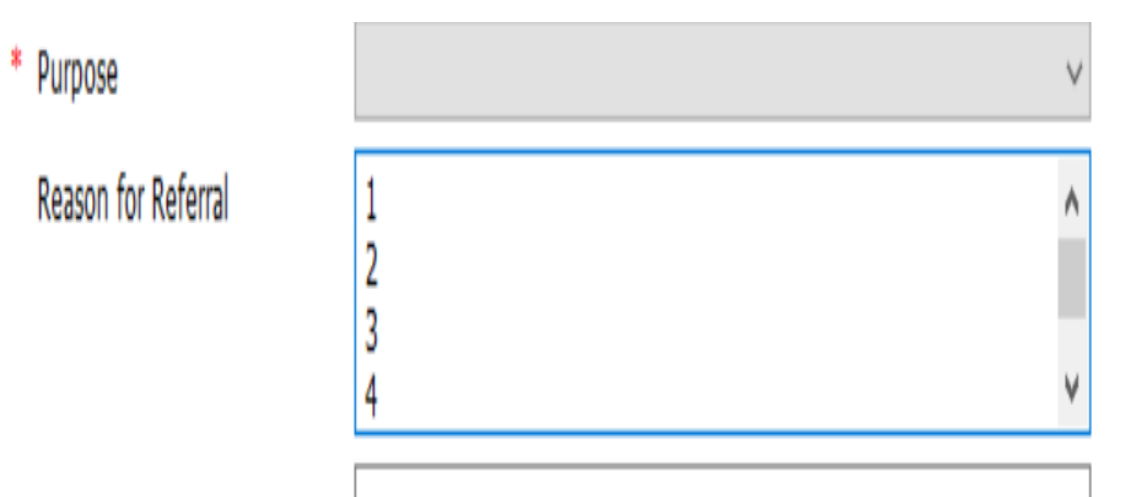

### **Step 3 - Send a task to the C&F Growth & Nutrition Team**

**Access Workflow Click Add Task**

**Complete the Add Task Window as follows:**

- **Task Type – Patient Note – this ensures all the patients details are in the task**
- **Patient – if you have a patient active in your patient précis bar, it will be copied into the patient field. If this is not the correct patient, or you do not have a patient active, click the Spy Glass and search / select the correct patient**

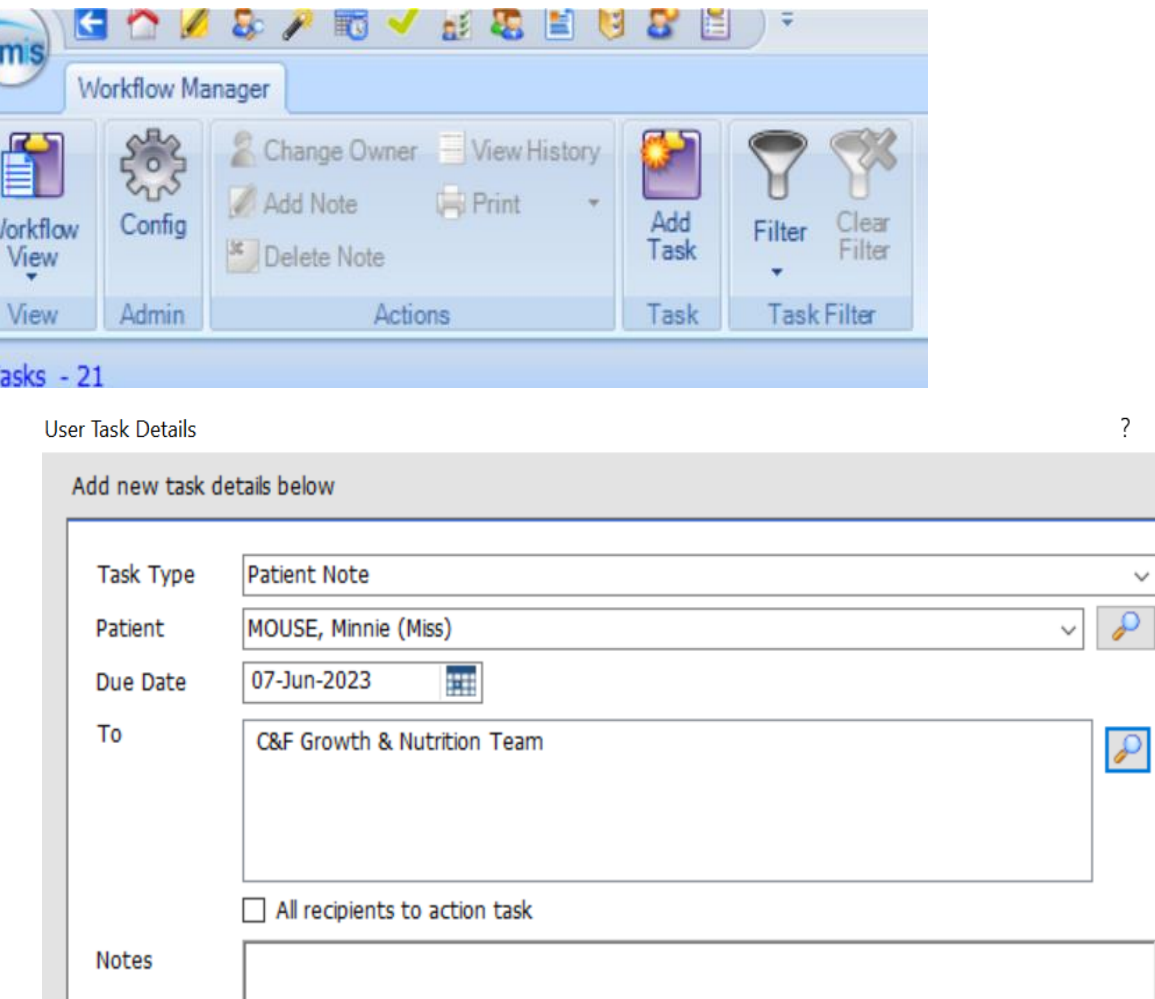

### Step 3 - Send a task to the C&F Growth & Nutrition Team

- **Find team - click the Spy Glass and search for the relevant team e.g. Growth & Nutrition Team**
- **Notes – advise the G&N team that a referral letter form has been saved on the child's care record and an inbound referral has been created.**
- **Click Send**

#### Search cross organisations

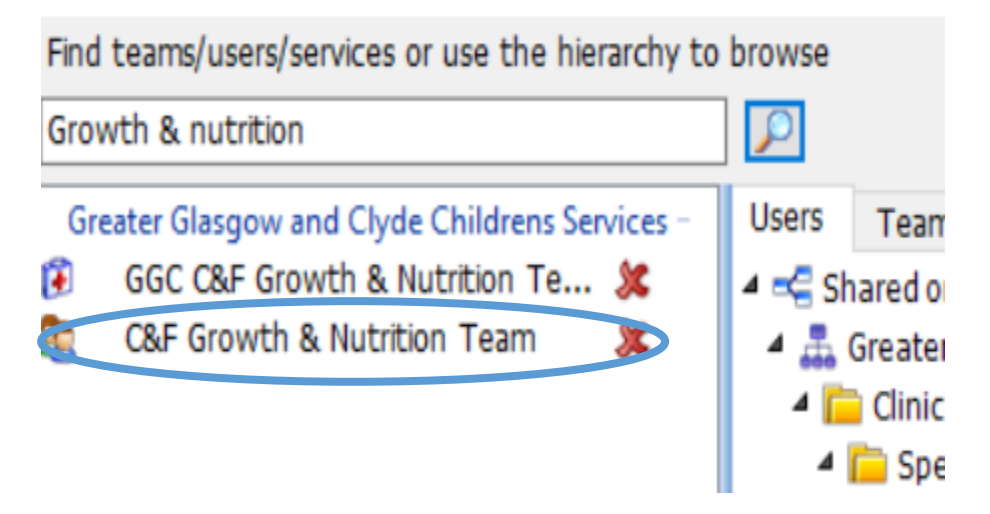

# **Referral to GNAS**

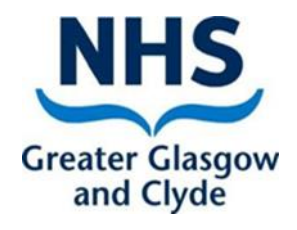

Attach completed preschool growth and nutrition 3 day food diary from Emisweb resources

[http://www.staffnet.ggc.scot.nhs.uk/Clinical%20Info](http://www.staffnet.ggc.scot.nhs.uk/Clinical Info/MINF/Documents/3-Day Food Diary.pdf) /MINF/Documents/3-Day%20Food%20Diary.pdf

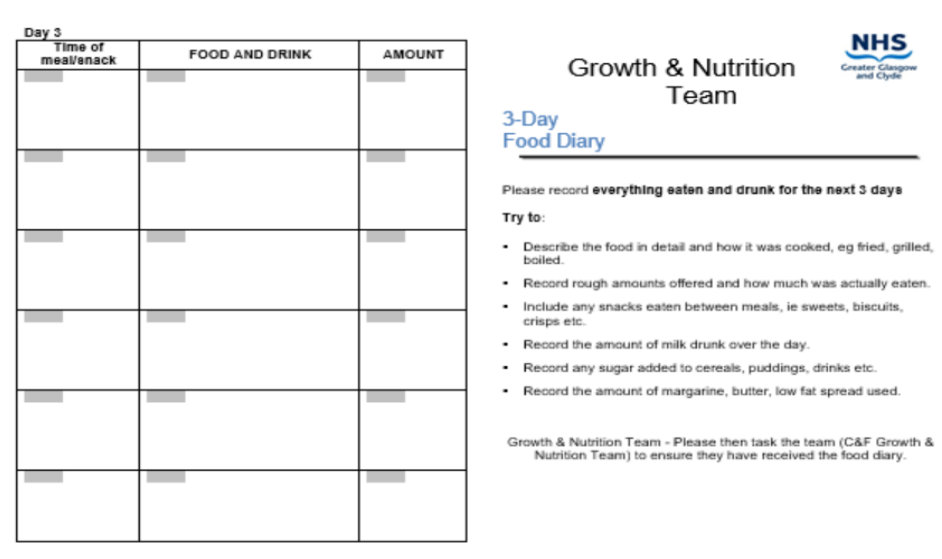

# **Referral to GNAS**

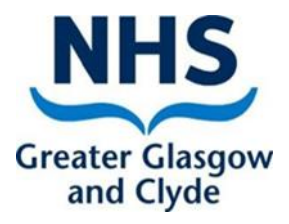

All documents are in Emis Web

- $\triangleright$  Add document
- $\triangleright$  Create letter
- $\triangleright$  Search new document
- ▶ Search C&F Growth and Nutrition

Resources available: 3 day food diary and referral document

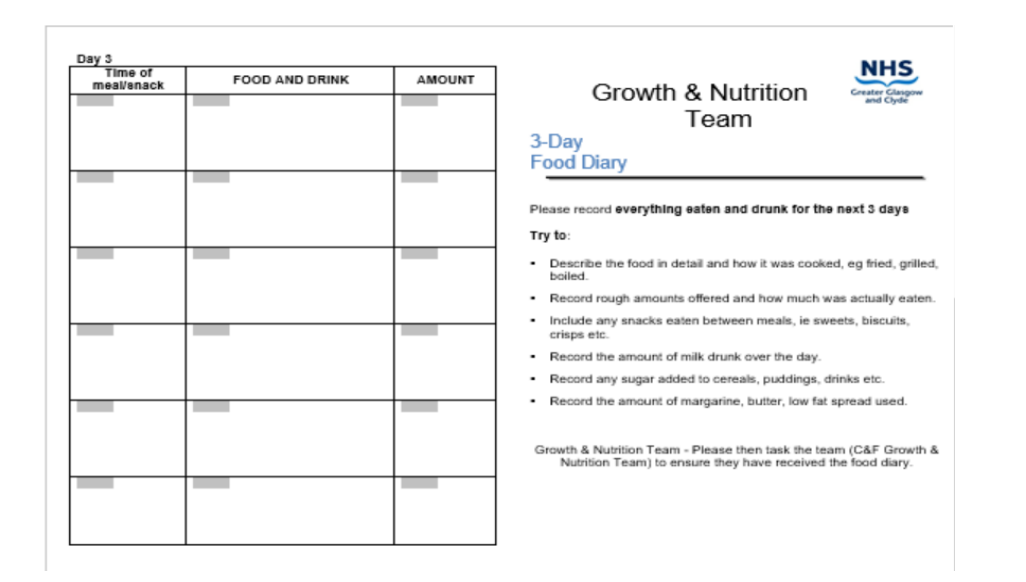

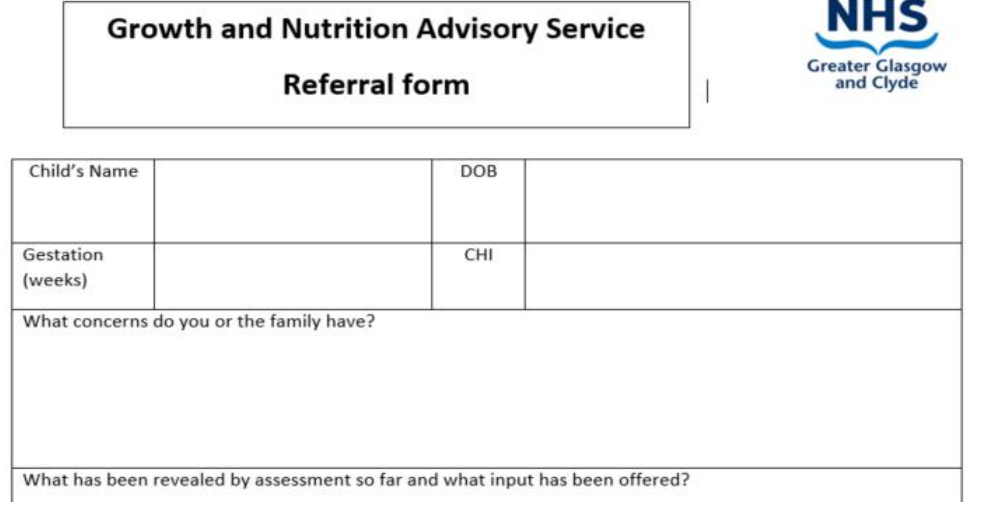